### MANUAL DEL ASISTENTE TELEMÁTICO para la SOLICITUD DE ADMISIÓN del alumnado en los centros docentes públicos y concertados FORMACIÓN PROFESIONAL

Antes de solicitar la **clave de admisión,** debe tener en cuenta lo siguiente:

Con una clave de admisión puede presentar la solicitud para un solo alumno/a en cada convocatoria telemática.

Recuerde que las convocatorias telemáticas para la enseñanza de Formación Profesional son:

- FP Básica
- FP Básica de 2<sup>ª</sup> oportunidad

Por tanto, si usted tiene dos o más hijos/as menores de edad que van a participar en el proceso de admisión de la **misma convocatoria** telemática de FP Básica o FP Básica de 2ª oportunidad, deberá crearse tantas claves de admisión como hijos/as vayan a completar la solicitud. Por ejemplo, el caso de una familia con dos hijos/as que van a solicitar plaza en Formación Profesional Básica, deberá crear dos claves de admisión distintas, una para cada hijo o hija.

En la página web de la Consellería de Educación, Cultura y Deporte, concretamente en <https://portal.edu.gva.es/telematricula>/, encontrará los enlaces para acceder a cada uno de los asistentes telemáticos. Al seleccionar de FP Básica o FP Básica de 2ª oportunidad accederá a una pantalla similar a la siguiente:

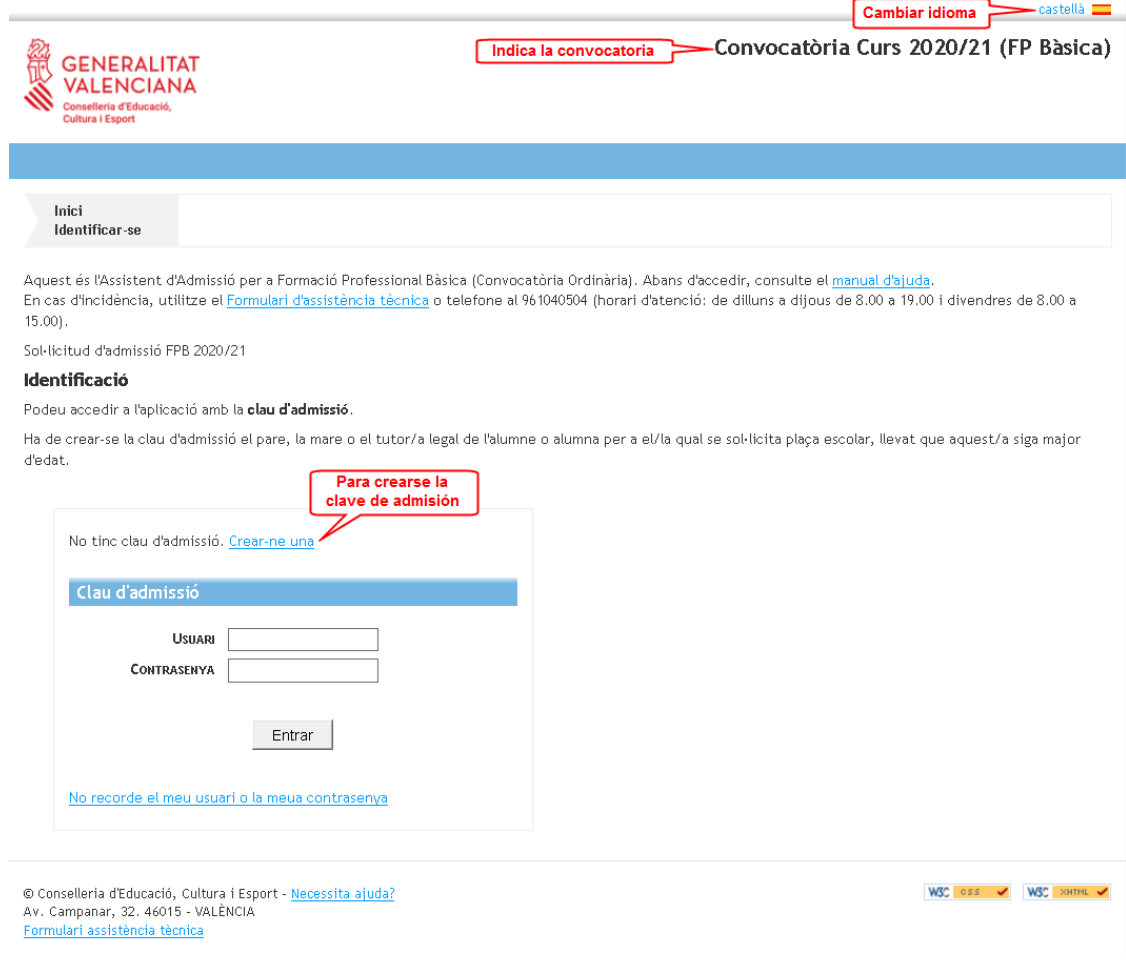

### Escriba su usuario y verifique que no ha sido utilizado por otra persona.

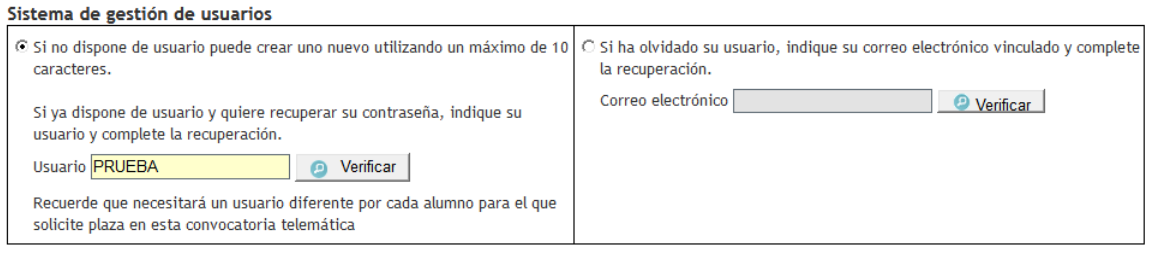

En el caso que no haya sido utilizado, se abrirá la pantalla para que complete su correo electrónico y seleccione uno de los dos métodos de identificación: 1. Indique la dirección de correo electrónico y confírmela.

2.a) Mediante DNI o NIE. Complete los campos solicitados para contrastar la información introducida. Dispone de una ayuda pulsando sobre . En el anexo que se encuentra al

final de este manual encontrará la información sobre ¿Cómo localizar el número de documento y el número de soporte, IDESP, IXESP o número de certificado? Puede acceder pulsando aquí también.

2.b) Mediante firma digital (certificado electrónico), DNI electrónico, clave permanente o clave PIN. No precisa completar ningún campo para la identificación.

Con el usuario que está generando podrá presentar la solicitud de un único participante en cada convocatoria telemática. Por tanto, si necesita presentar la solicitud de varios alumnos utilizando un mismo asistente telemático, deberá generar un usuario diferente para cada uno de ellos.

#### **Correo del Usuario**

Indique la dirección de correo electrónico que se utilizará para completar el alta del usuario.

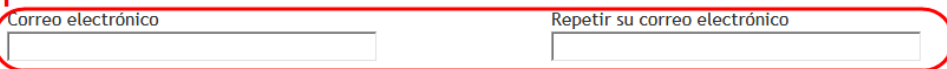

#### Método de identificación

Seleccione la forma de identificarse para obtener el usuario de acceso a la convocatoria.

Si no puede identificarse con ninguna de las opciones indicadas, debe acudir al centro educativo que vaya a solicitar como primera opción con un documento que acredite su identidad. Si la plaza que solicita es para Formación Profesional, puede acudir a cualquier centro docente público o privado concertado de la Comunitat Valenciana en el que se imparta esta enseñanza.

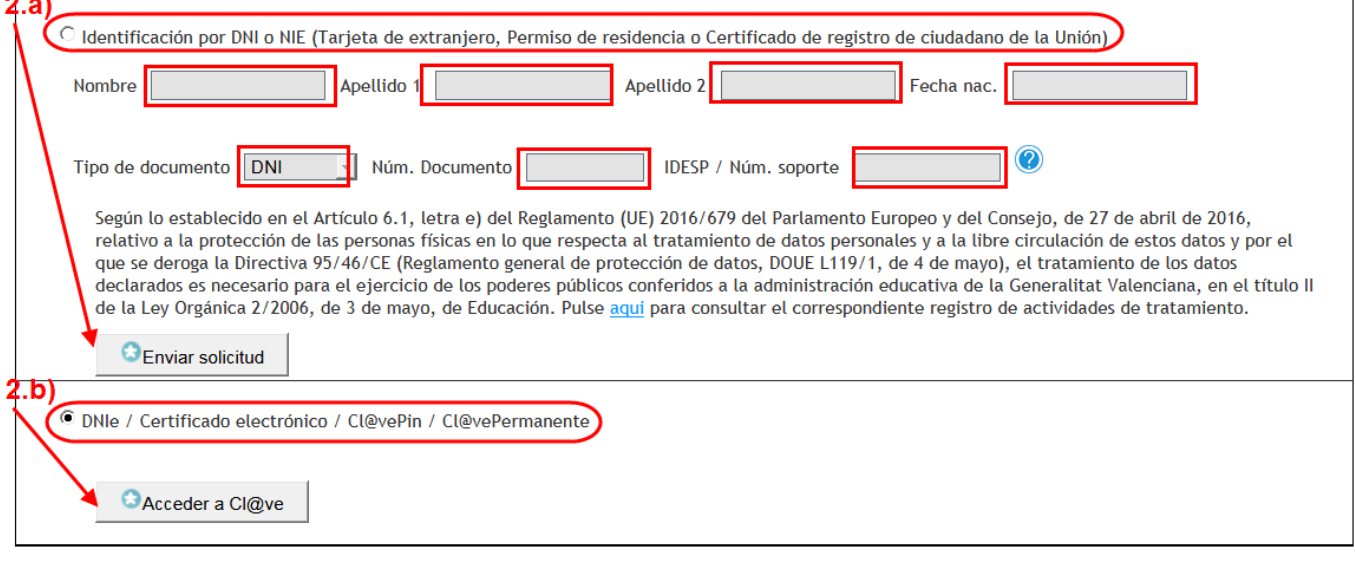

Si elige la opción 2.b) accederá a la siguiente pantalla.

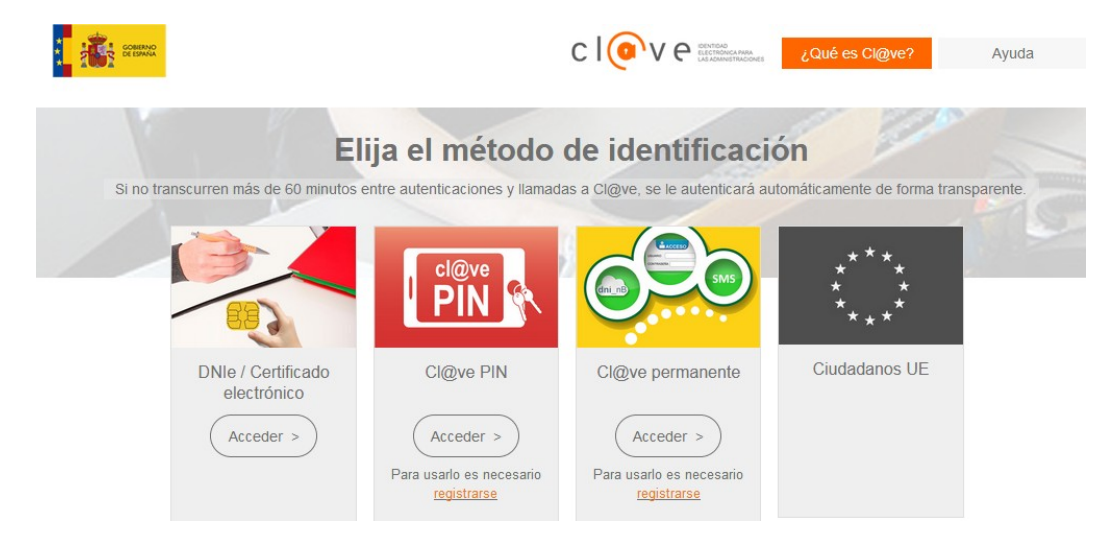

Seleccione la opción deseada.

A continuación, aparecerá un mensaje indicando:

Se ha enviado un correo electrónico de verificación Se ha enviado un correo electrónico para verificar al usuario y permitirle el acceso a la aplicación. Pulse en el enlace para verificar al usuario. Compruebe su bandeja de entrada o de *spam*.

Verificació d'Usuari de l'Assistent Telemàtic / Verificación de Usuario del Asistente Telemático

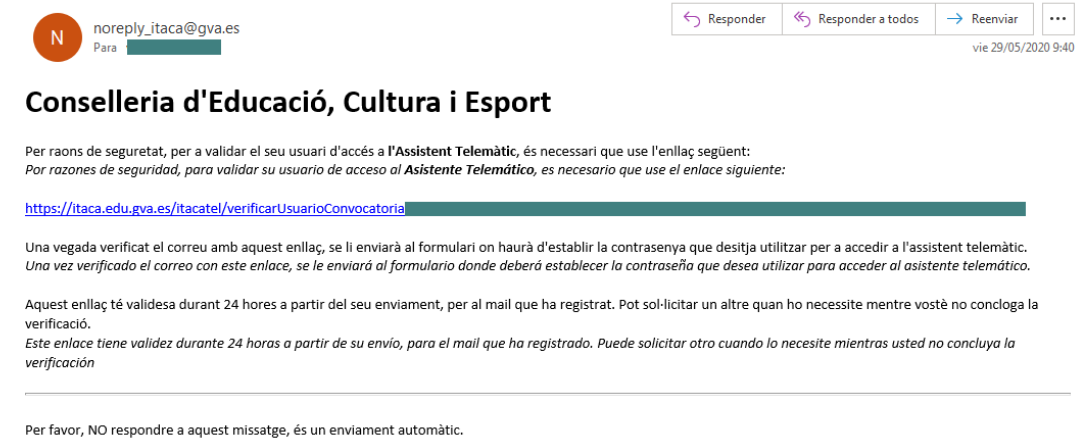

Por favor. NO responder a este mensaie. es un envío automático

Pulse sobre el enlace del correo para continuar con el proceso de validación de usuario. Escriba su usuario y su contraseña personal con al menos 6 caracteres entre números y **letras** 

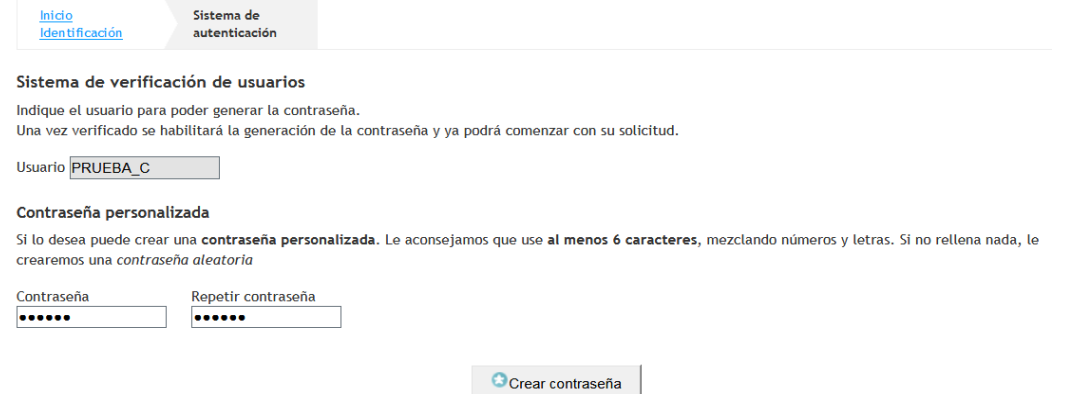

Para crear la contraseña, confírmela y pulse sobre *Crear contraseña* El proceso de creación de usuario y contraseña habrá finalizado cuando le aparezca:

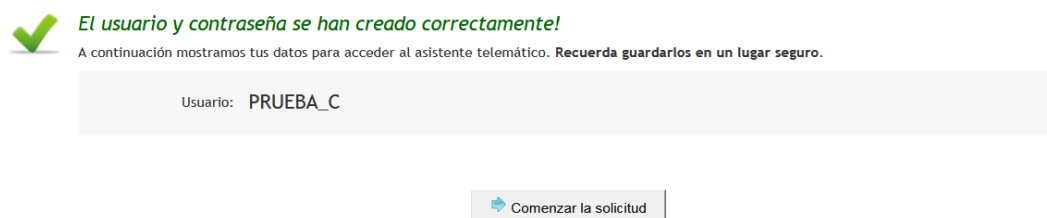

Entonces ya puede comenzar a completar la solicitud de admisión. El asistente le irá presentando pantallas que usted deberá leer y completar detenidamente.

#### **Información que ha de saber**

Esta pantalla ofrece al solicitante el siguiente tipo de información:

- Enlace para cambiar de contraseña.
- $\bullet$  Información sobre las solicitudes gestionadas por el usuario.
- Solicitudes anuladas por el usuario.
- Información del último acceso del usuario al sistema.
- Información sobre el tiempo restante hasta final del proceso de presentación para el usuario.
- Información sobre los pasos que debe realizar para la presentación de la solicitud.

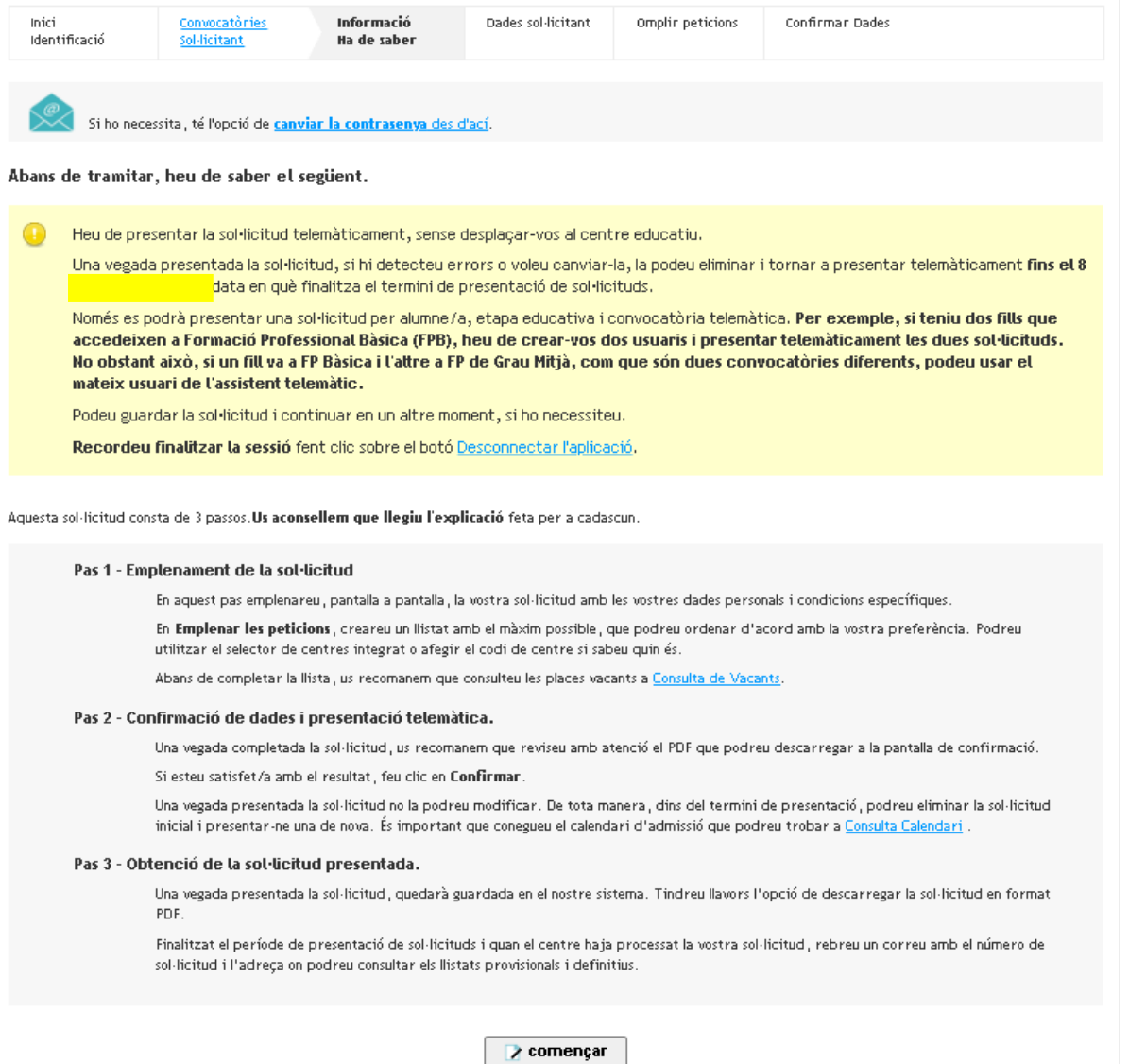

 $\mathcal{L}_{\mathcal{A}}$ 

#### Recuerde:

- No ha de adjuntar ningún documento escaneado en esta solicitud.
- Complete todos los campos necesarios de la solicitud.
- Recuerde que únicamente podrá seleccionar los centros/ciclos/módulos que tienen vacantes. Si tiene alguna duda puede consultar previamente las plazas vacantes de los centros que vaya a seleccionar. Para ello, acceda al apartado de *Consulta de vacantes* en la web https://portal.edu.gva.es/telematricula/
- **Puede pedir hasta un máximo de 5 centros educativos para FP Básica o FP Básica de 2<sup>a</sup>** oportunidad.
- Marque las circunstancias personales y académicas que correspondan.
- No ha de presentar físicamente la solicitud en el centro.
- La solicitud se presenta telemáticamente dentro del plazo establecido.
- Recibirá en su correo electrónico instrucciones para consultar los resultados provisionales y definitivos de la adjudicación de plazas.
- Tiene que formalizar la matrícula en el centro que le ha sido asignado. Para ello, deberá ponerse en contacto con el centro educativo y aportar la documentación requerida.

Puede encontrar más información en las *Preguntas más frecuentes*: https://portal.edu.gva.es/telematricula/

### **Rellenar la solicitud**

Deberá rellenar en primer lugar los datos personales del/de la alumno/a. Los datos del firmante de la solicitud, que son obligatorios, se precargarán con los datos declarados por el usuario del asistente telemático cuya identidad se ha validado.

En caso de que la persona firmante de la solicitud sea el propio alumno/a mayor de edad que solicita plaza deberá elegir como parentesco "**Solicitante**". En ese caso los datos del usuario validado se utilizarán también para el alumno/a.

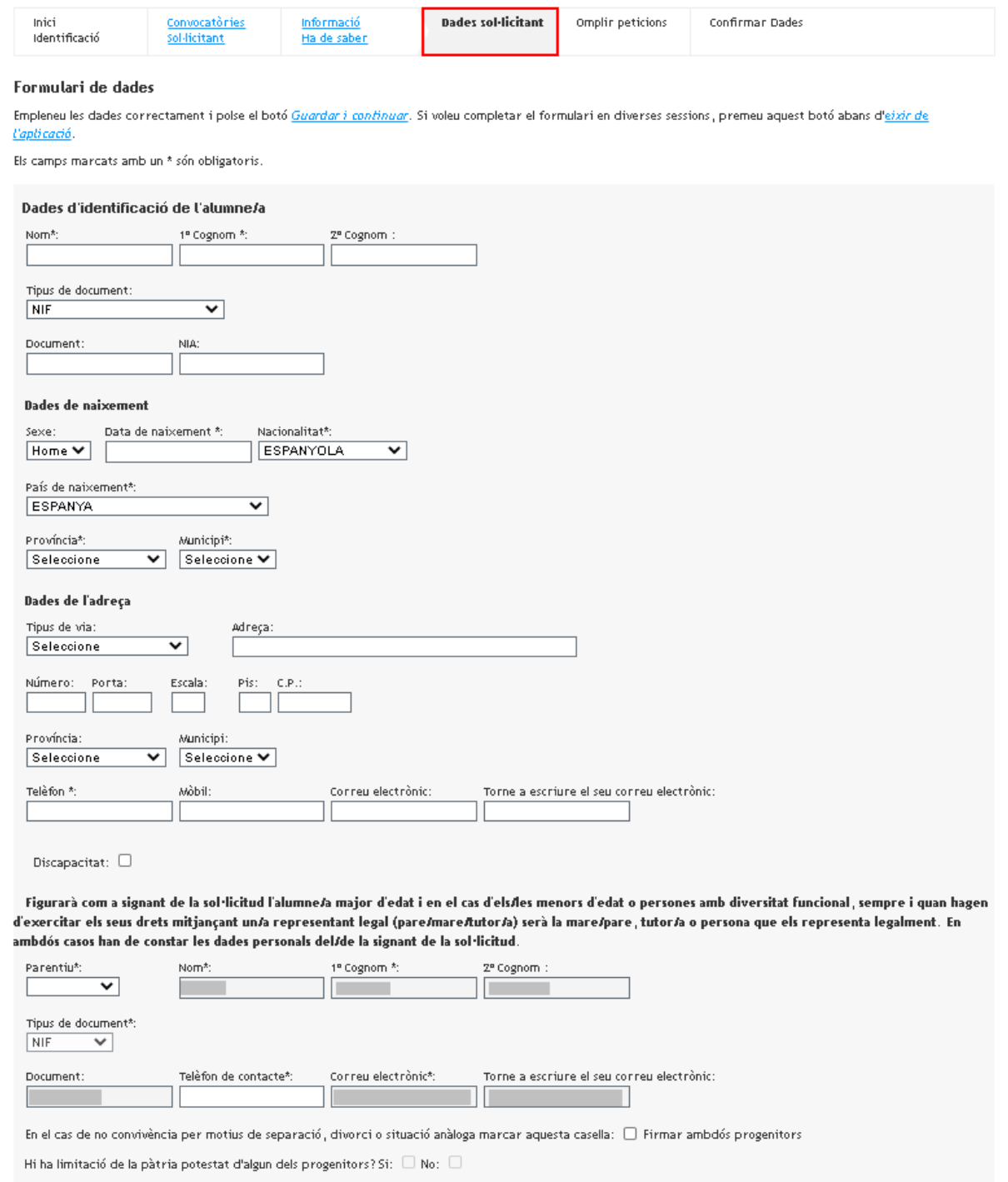

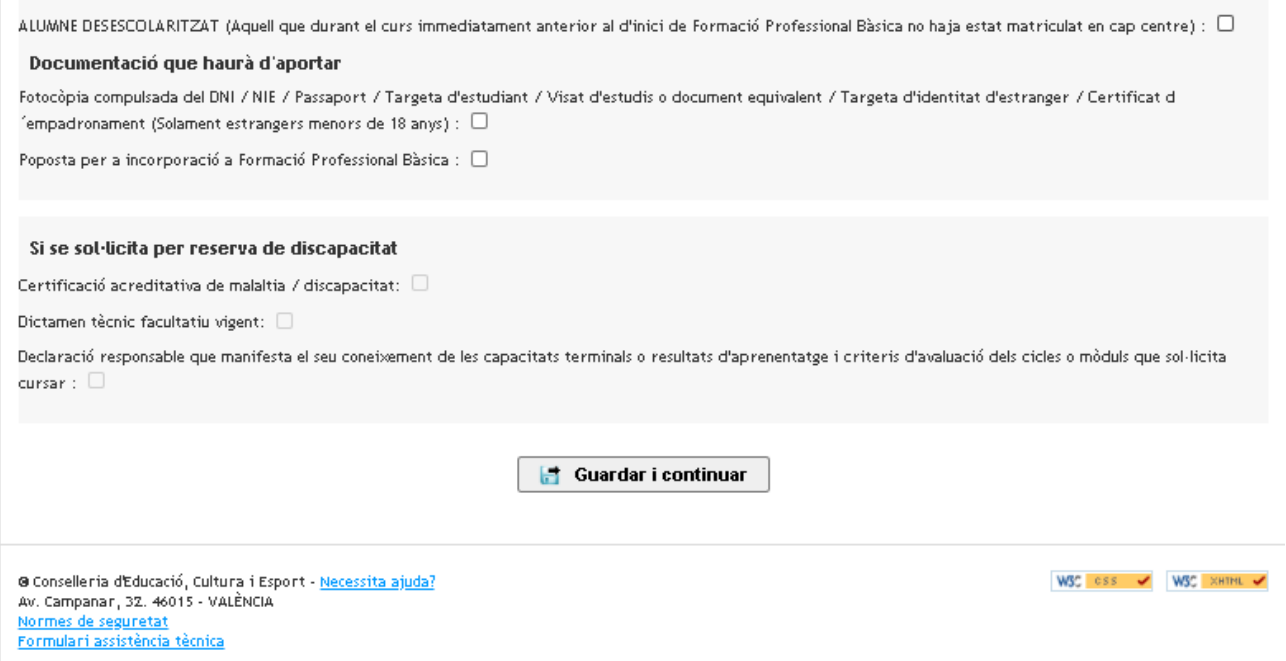

Complete la información que sea necesaria. Marque, si es preciso, el tipo de documentación justificativa y, en caso de reserva por discapacidad, los justificantes que aportará (tal como se ha indicado más arriba). Acto seguido, pulse el botón

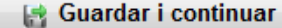

En caso de cometer algún error, o dejar incompleto algún campo, el programa mostrará un mensaje de advertencia, por ejemplo:

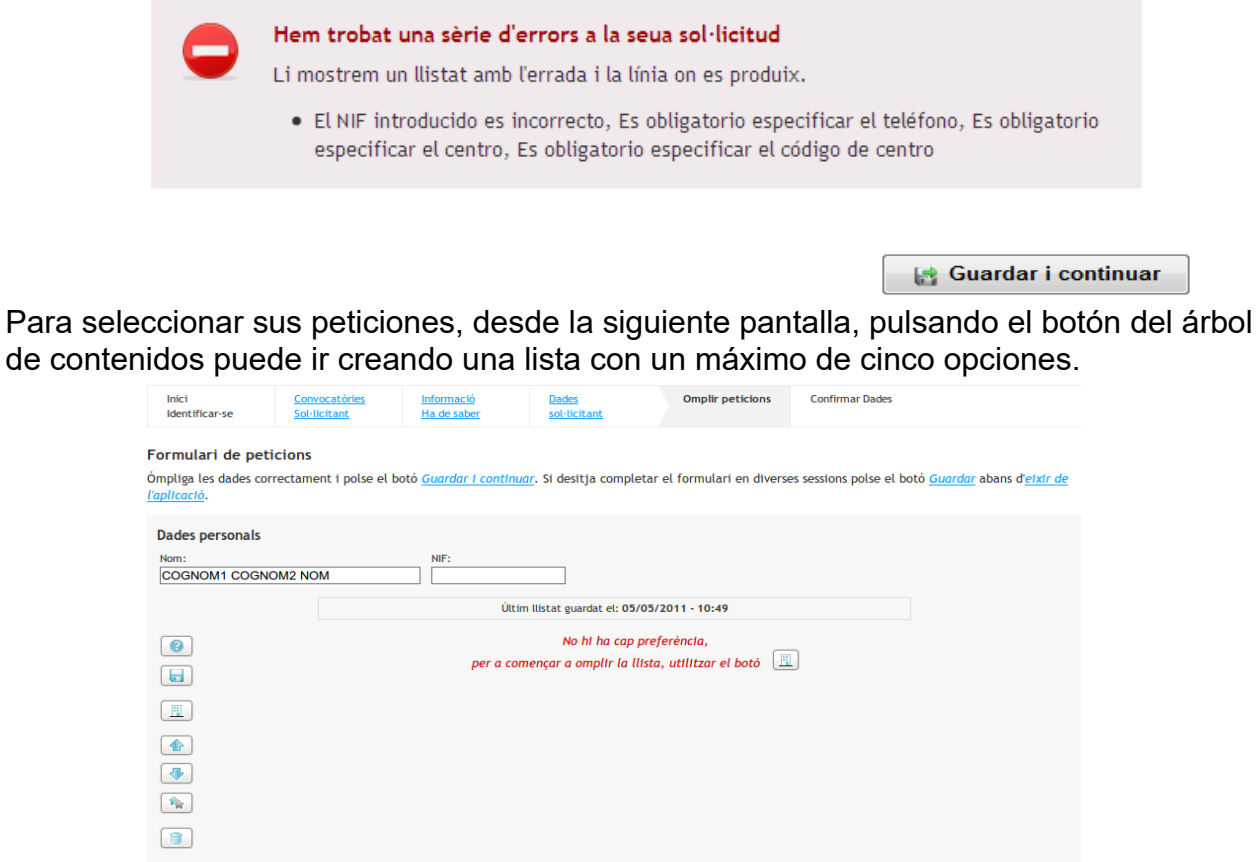

Una vez completada la lista con los ciclos y/o centros elegidos, puede guardarla. Siempre podrá modificarla, añadir, cambiar el orden de los centros, eliminar, sustituir, etc. Hay una barra de botones, en la parte lateral izquierda que le permitirá hacer estas operaciones. También es posible cambiar el orden de los centros haciendo clic sobre uno y, al resaltar el color subirlo o bajarlo, arrastrándolo.

Cuando tenga la lista definitiva, deberá hacer clic en el botón inferior Guardar i continuar

El sistema comprobará los datos de su solicitud. Si hay errores se le indicará y tendrá que corregirlos. En caso de que los datos sean correctos pasará a la fase siguiente: confirmación de datos.

#### **Confirmar datos**

Para terminar, accederá a la pantalla de *Confirmar datos*, donde, después de aceptar las condiciones indicadas para tramitar la solicitud, podrá *Confirmar* la solicitud. El hecho de confirmarla es sinónimo de presentarla telemáticamente.

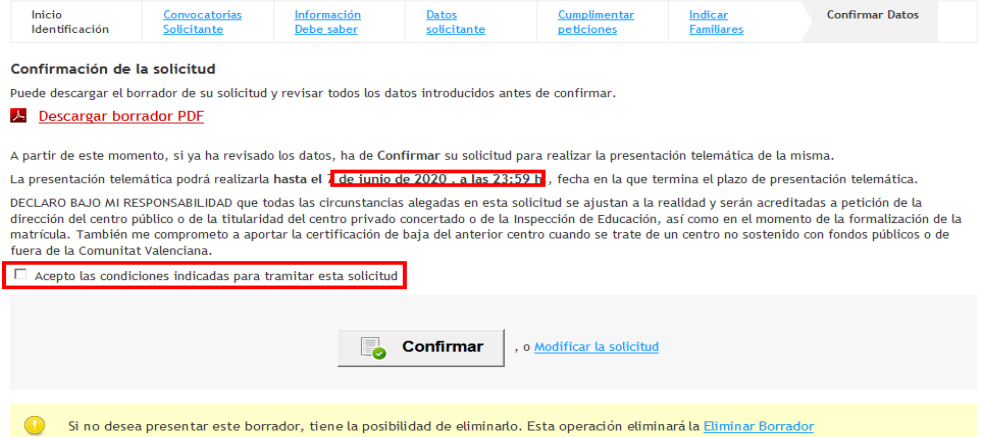

También puede imprimir un borrador para realizar las comprobaciones oportunas, modificar la solicitud antes de presentarla o también eliminar el borrador y empezar de nuevo.

Tras confirmar la solicitud, se mostrará la siguiente pantalla:

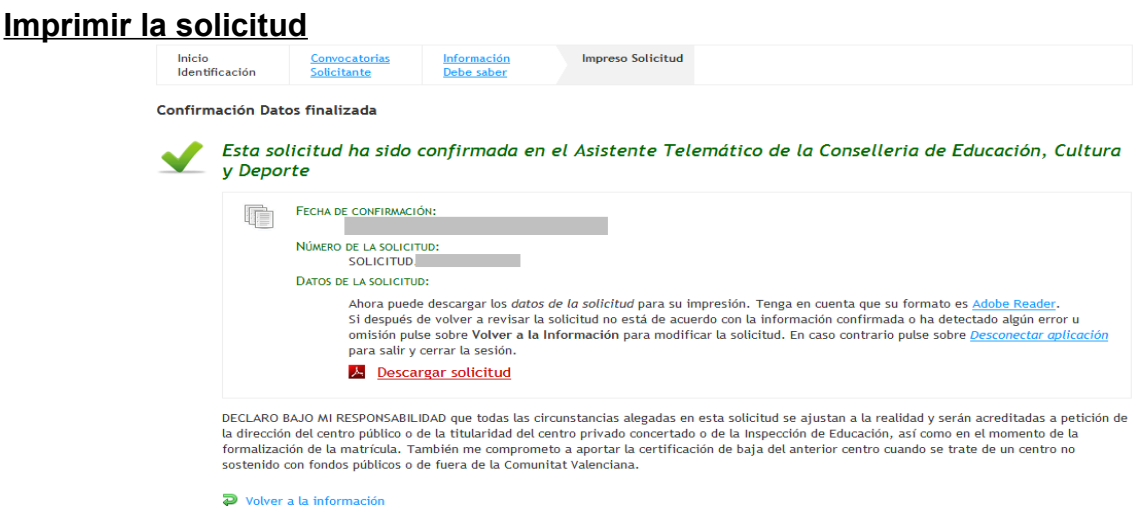

Desde aquí se podrá descargar la solicitud original. NO hace falta que la lleve al centro, pues la solicitud ya está en el sistema.

Una vez presentada telemáticamente, si pulsa sobre *Volver a la información*, le aparecerá la siguiente información:

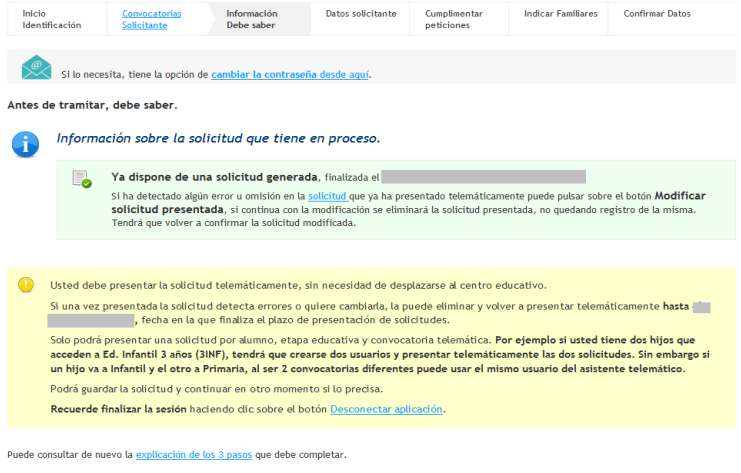

> Modificar solicitud presentada

Si pulsa sobre *Modificar solicitud presentada*, eliminará automáticamente la solicitud que ha presentado telemáticamente, por lo que tendrá que volver a confirmar la nueva solicitud.

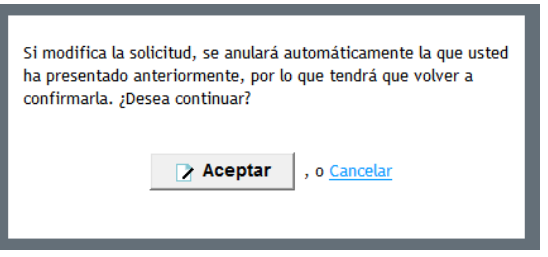

### **Correo electrónico con el número de solicitud**

El centro no podrá procesar las solicitudes telemáticas hasta que finalice el plazo de presentación. Por ello, desde que usted presenta la solicitud telemáticamente hasta que el centro procesa su solicitud en el sistema, puede pasar varios días.

Cuando el centro procese su solicitud, usted recibirá un correo electrónico con el número de solicitud y el número de identificación del alumno/a (NIA) que tiene asignado.

Es importante que lo conserve este correo, puesto que, junto con los datos facilitados (NIA y número de solicitud) y la fecha de nacimiento del alumno/a, podrá consultar *online* los resultados provisionales y definitivos del listado de admitidos. Además, en el caso que fuera necesario, también podrá realizar las reclamaciones oportunas a los listados provisionales y definitivos.

No tendrá que desplazarse al centro para comprobar los listados cuando se hagan públicos. Se habilitará un enlace en la web https://portal.edu.gva.es/telematricula/ a tal efecto.

### **IMPORTANTE**:

No olvide que, según el calendario de admisión, después de la publicación de las listas definitivas, tiene que formalizar la matrícula en el centro donde ha sido admitido. Si no confirma la matrícula, se entenderá que usted renuncia a la plaza que le ha sido asignada.

Póngase en contacto con el centro para finalizar el proceso de matrícula.

# ¿CÓMO LOCALIZAR EL NÚMERO DE DOCUMENTO Y EL NÚMERO DE SOPORTE, IDESP, IXESP O NÚMERO DE CERTIFICADO?

Esta guía le ayudará a localizar el número de documento y el número de soporte en su documento de identidad. Si dispone de DNI consulte el apartado 1. Si dispone de una tarjeta de extranjero, permiso de residencia o certificado de registro de ciudadano de la Unión en el que conste el NIE, consulte el apartado 2.

### **DNI**

# **El número del documento (DNI):**

Está formado por ocho caracteres numéricos y una letra. Si su DNI tiene menos de ocho caracteres numéricos, debe completarlo con ceros a la izquierda:

1234567A 01234567A

Introduzca el DNI sin guiones ni espacios:

12345678-A 12345678A

# **El número de soporte / IDESP:**

- Se encuentra en el anverso del DNI bajo la fecha de nacimiento, como puede observar en las imágenes de la derecha.
- Está formado por tres letras y seis caracteres numéricos. Debe introducirse sin guiones. Ejemplo: **AAA123456**

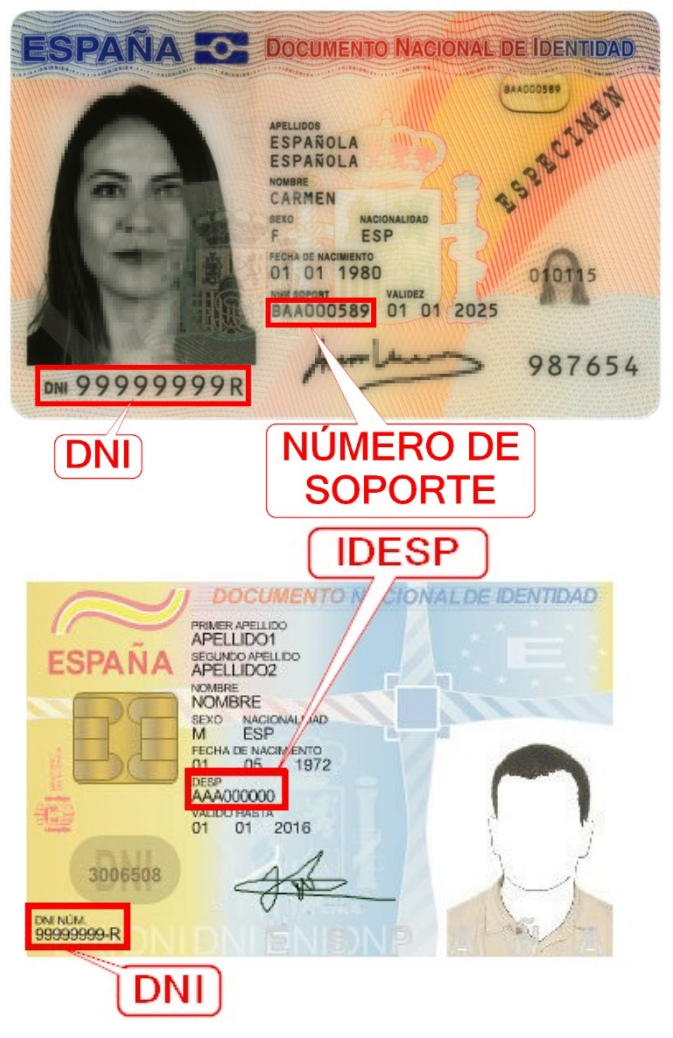

**NIE (tarjeta de extranjero, permiso de residencia o certificado de registro de ciudadano de la Unión ).**

**2.1 . Tarjeta de extranjero o permiso de residencia**:

**a) El número del documento (NIE):**

Está formado por una letra inicial, siete caracteres numéricos y una letra final. Ejemplo: **X0123456A**

El NIE debe introducirse sin guiones ni espacios:

X 0234567-A X0234567A

# **b) El IXESP:**

atarjeta de extranjero o permiso de residencia, como puede observar en las imágenes de la derecha.

Empieza por una letra seguida de ocho caracteres numéricos.

Ejemplo: **E01234567**

**2.1 . Certificado de registro de ciudadano de la Unión**

**a) El número del documento (NIE):**

Está formado por una letra inicial, siete caracteres numéricos y una letra final. Ejemplo: **X0123456A**

El NIE debe introducirse sin guiones ni espacios:

X 023456-A X0234567A

**b) El número de certificado:**

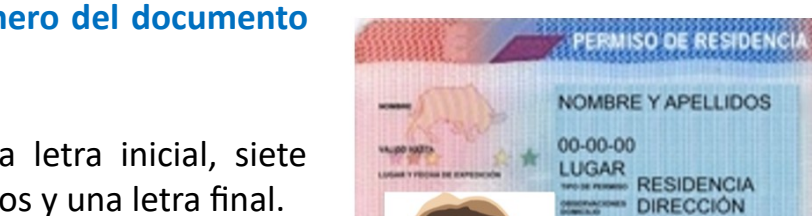

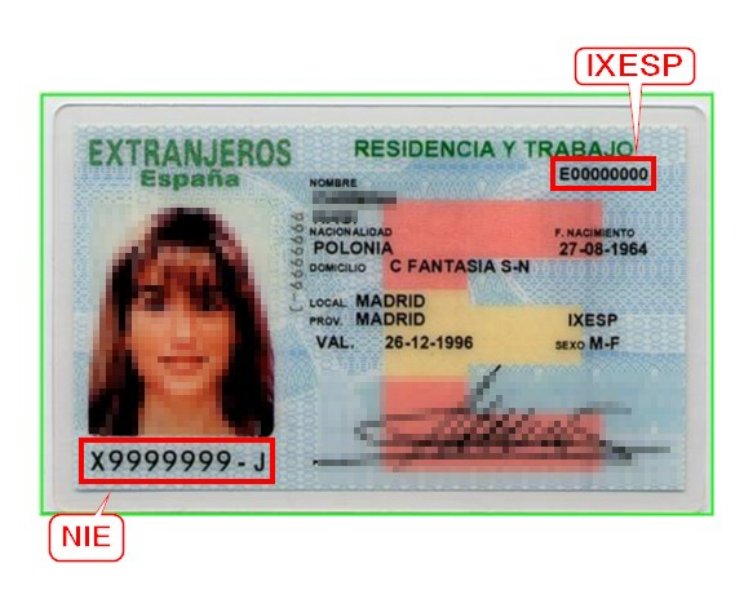

**LOCALIDAD PROVINCIA** 

NIE

X 0000000-A

A00000000

**Se tiene que introducir precedido por la letra C**. Si su número de certificado tiene menos de ocho dígitos, deberá completarlo con tantos ceros a la izquierda como sean necesarios para llegar a los ocho dígitos. Estos ceros se añadirán a continuación de la C:

123456 C00123456

Se encuentra en la esquina inferior derecha del reverso de los certificados en formato tarjeta. En los certificados más antiguos en formato A4, se encuentra en la esquina superior del anverso. Puede observar la ubicación del número de certificado en las siguientes imágenes:

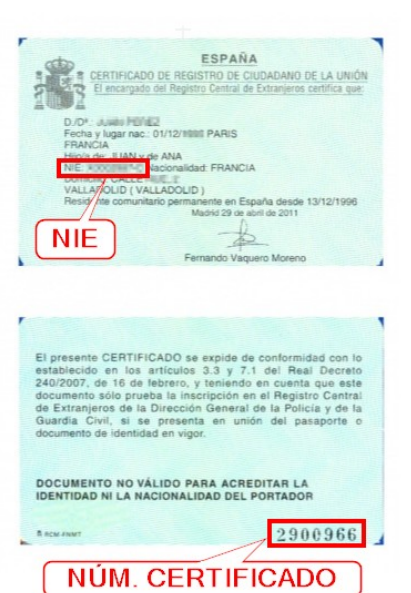

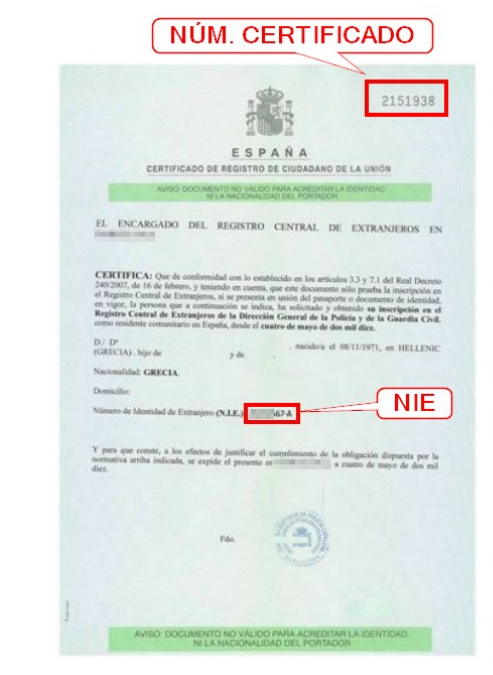